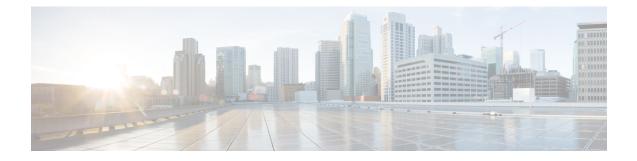

## **Intercom Additions and Updates**

The Intercom feature allows one user to call another user, and that call automatically gets answered with one-way media from caller to called party, regardless of whether the called party is busy or idle.

You can use the Add/Update Intercom utility to add or update intercoms in bulk to Cisco Unified Communications Manager server.

- Update Intercom DNs, on page 1
- Add Intercom DNs, on page 2
- Intercom DN Update Field Descriptions, on page 3

## **Update Intercom DNs**

You can update Intercom DNs for phones or devices.

### Procedure

| Step 1 | Choose which intercom DN to update. Do one of the following:                                                                                                    |  |
|--------|----------------------------------------------------------------------------------------------------|--|
| -      | a) Choose <b>Bulk Administration</b> > <b>Phones</b> > <b>Add/Update Intercom</b> > <b>Update Intercom Directory</b><br><b>Numbers</b> to update Phone intercom directory numbers.                             |  |
|        | b) Choose <b>Bulk Administration</b> > <b>User Device Profiles</b> > <b>Add/Update Intercom</b> > <b>Update Intercom</b><br><b>Directory Numbers</b> to update User Device Profile intercom directory numbers. |  |
| Step 2 | From the first <b>Find and List Intercom Directory Numbers To Update where</b> drop-down list, choose one of the following criteria:                                                                           |  |
|        | Intercom Directory Number                                                                                                    |  |
|        | Route Partition                                                                                                    |  |
|        | • Description                                                                                                    |  |
| Step 3 | From the second <b>Find and List Intercom Directory Numbers To Update where</b> drop-down list, choose one of the following criteria:                                                                          |  |
|        | • begins with                                                                                                    |  |

• contains

- ends with
- is exactly
- is empty
- is not empty
- **Step 4** Specify the appropriate search text in the text field, if applicable.
  - To find all Intercom DNs that are registered in the database, click **Find** without entering any search text.
- **Step 5** To further define your query, you can choose AND or OR to add multiple filters and repeat Step 2, on page 1 and Step 3, on page 1.

Step 6 Click Find.

Tip

A list of discovered Intercom DNs displays by:

- Intercom DN Pattern
- Route Partition
- Description

Step 7 Click Next.

Step 8 Specify the settings that you want to update for all the records that you have defined in your query. You can choose multiple parameters to update.

#### **Related Topics**

Intercom DN Update Field Descriptions, on page 3

### Add Intercom DNs

You can add Intercom DNs to a Unified Communications Manager server.

### Before you begin

- You must have a data file in comma separated value (CSV) format that contains the unique details for the phones or other IP telephony devices.
- Upload the data files by choosing the relevant target and function for the transaction.

### Procedure

| Step 1 | Choose <b>Bulk Administration</b> > <b>Phones</b> > <b>Add/Update Intercom</b> > <b>Add Intercom Directory Number</b><br>In the <b>File Name</b> drop-down list box, choose the CSV data file that you created for this specific bulk transact |  |
|--------|----------------------------------------------------------------------------------------------------|--|
| Step 2 |                                                                                                    |  |
| Step 3 | In the Phone Template Name drop-down list, choose the BAT Phone template that you created for this type                                                                                                    |  |
|        | of bulk transaction.                                                                                                    |  |

| Step 4 | Check the <b>Override Configuration Settings</b> check box to update the existing phone button template settings with the information that is contained in the file that you want to insert. |  |
|--------|----------------------------------------------------------------------------------------------------|--|
|        | Consider overriding the configuration settings as optional.                                                                                                    |  |
| Step 5 | In the <b>Job Information</b> area, enter the Job description.                                                                                                    |  |
|        | The default job description for this transaction specifies Insert Intercom DNs.                                                                                                    |  |
| Step 6 | Choose a method to add Intercom DNs. Do one of the following:                                                                                                    |  |
|        | a) Click <b>Run Immediately</b> to add Intercom DNs immediately.                                                                                                    |  |
|        | b) Click <b>Run Later</b> to add Intercom DNs at a later time.                                                                                                    |  |
| Step 7 | To create a job for adding Intercom DNs, click <b>Submit</b> .                                                                                                    |  |
|        | To schedule and/or activate this job, use the <b>Job Configuration</b> window.                                                                                                    |  |
|        |                                                                                                    |  |

Related Topics BAT Log Files

Manage Scheduled Jobs

# **Intercom DN Update Field Descriptions**

The following table provides the field descriptions for updating line details.

| Field                                 | Description                                                                                                    |  |  |  |
|---------------------------------------|----------------------------------------------------------------------------------------------------|--|--|--|
| Intercom Directory Number Information |                                                                                                    |  |  |  |
| Route Partition                       | Choose a route partition to which the directory number belongs.                                                                                                    |  |  |  |
|                                       | <b>Note</b> The directory number can appear in more than one partition.                                                                                                    |  |  |  |
| Description                           | Enter a description that makes the device easy to recognize. The description can include up to 50 characters in any language, but it cannot include double-quotes ("), percentage sign (%), ampersand (&), or angle brackets (<>).                                 |  |  |  |
| Alerting Name                         | This name represents the name that displays during an alert to a shared directory number. For non-shared directory numbers, during alerts, the system uses the name that is entered in the <b>Display</b> field.                                                   |  |  |  |
| ASCII Alerting Name                   | This field provides the same information as the <b>Alerting Name</b> field,<br>but you must limit input to ASCII characters. Devices that do not<br>support Unicode (internationalized) characters display the content of<br>the <b>Alerting Name ASCII</b> field. |  |  |  |
| Intercom Directory Number Settings    |                                                                                                    |  |  |  |

| Field                | Description                                                                                                    |
|----------------------|----------------------------------------------------------------------------------------------------|
| Calling Search Space | Choose the calling search space to which this group of phones/ports should belong.                                                                                                    |
|                      | A calling search space specifies the collection of route partitions that are searched to determine how a dialed number should be routed.                                                                                                    |
| Presence Group       | Used with the Presence feature, the phone that is running SIP or SCCP serves as a watcher because it requests status about the presence entity, for example, directory number, that is configured as a BLF speed dial button on the phone.                             |
|                      | If you want the phone to receive the status of the presence entity, choose<br>a Presence Group that is allowed to view the status of the Presence<br>Group that is applied to the directory number, as indicated in the<br><b>Presence Group Configuration</b> window. |